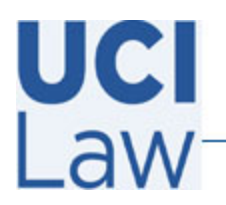

**Information** Technology Services

401 E. Peltason Avenue Suite 1000 | Irvine, California 92697 | 949 8241434 | help @law.uci.edu

**Analytics** 

## **How to upload captions for a Yuja video**

Sign in to the Yuja web portal [https://uci.yuja.com](https://uci.yuja.com/) using your UCInetID credentials

Hover the mouse over the video that contains the captions you would like to edit and click **More**

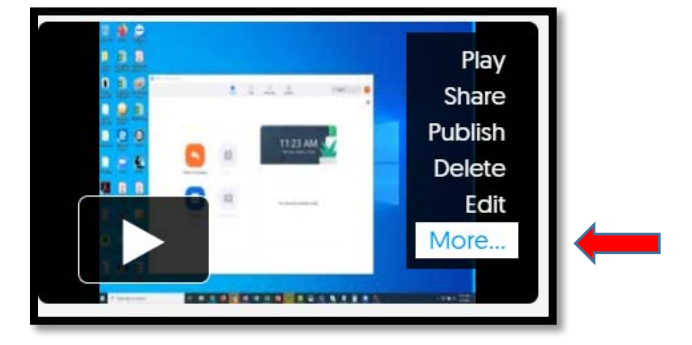

Locate and click on the **Accessibility** tab on the menu displayed on the left hand side

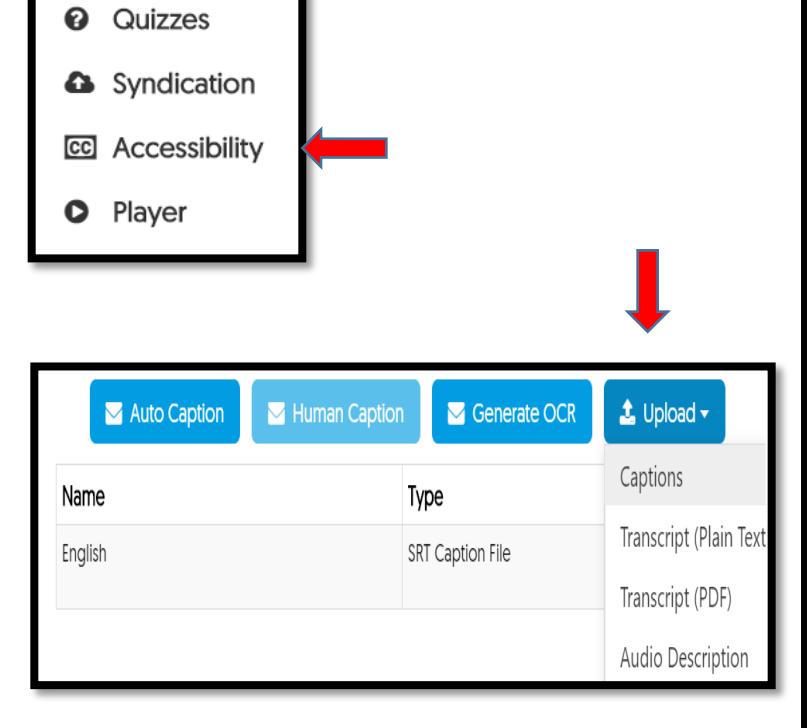

Click on the **Upload** icon and choose from the following options depending on the format of the captions you would like to upload

- Captions Use this SRT files
- Transcript Plain text use this for .txt files
- Transcript PDF use this for PDF files
- Audio Description This allows you to upload an audio description of the file

Make sure to click on **Save Accessibility** when finished

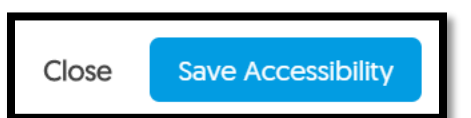